## iPhone/iPad EDUROAM beállításai

- 1. Automatikus beállítás
- 1. Válaszd ki a Beállítások menüben a Wi-Fi menüpontot
- 2. A Wi-Fi menüponton belül válaszd ki a megjelenő **eduroam** hálózatot és menj a nyilra jobb oldalán.
- 1. Add meg a felhasználónevet következő formában:
- 2. **neved.kisbetuvel.ponttal.kozte@gardonyi-eger.sulinet.hu**
- 3. Add meg a hozzá tartozó jelszavad. **hálózati azonosítóhoz tartozó jelszó (ez a 11 jegyű oktatási azonosítód)**
- 4. Ha megjelenik a tanúsítvány/hitelesítés ablak, akkor fogadd el a tanúsítványt.
- 2. Kézi beállítás
- 1. Válaszd ki a Beállítások menüben a Wi-Fi menüpontot
- 2. Válaszd az Egyéb opciót
- 3. Állítsd be a következőket:
- 1. Név: **eduroam**
- 2. Biztonság: **WPA2 Enterprise**
- 3. Felhasználónév: (DINA-ban szereplő) **neved.kisbetuvel.ponttal.kozte@gardonyi-eger.sulinet.hu**
- 4. Jelszó: **hálózati azonosítóhoz tartozó jelszó (ez a 11 jegyű oktatási azonosítód)**

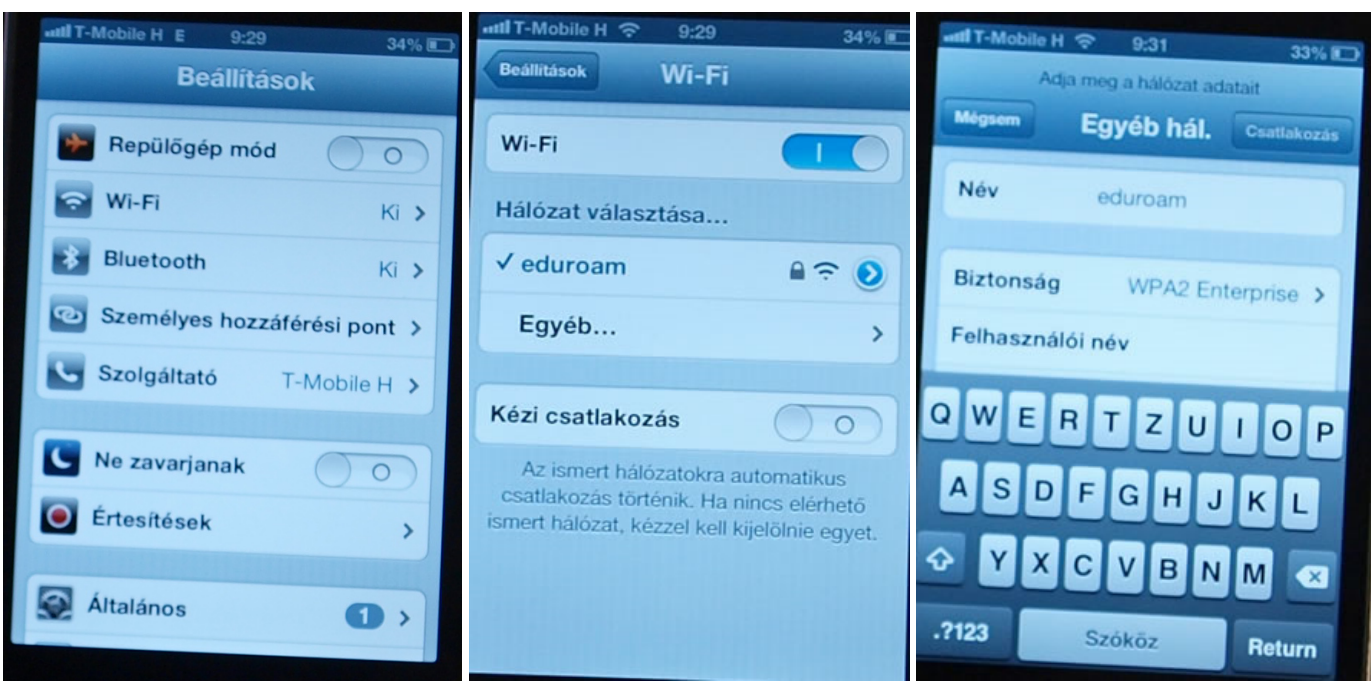